**[杨逢君](https://zhiliao.h3c.com/User/other/0)** 2010-01-14 发表

**S5800交换机SSL应用举例-HTTPS配置**

一、 组网需求: 无特殊组网需求,只是通过HTTPS以实现对S5800交换机的Web管理。 二、 组网图: 无特殊组网。 三、 配置步骤: 这里使用微软Windows Server 2003作为证书服务器, S5800通过SCEP (Simple Cert ificate Enrollment Protocol,简单证书注册协议)申请并获取证书。 3.1 配置证书服务器 本节介绍Windows Server 2003 CA服务的安装与配置,以及SCEP插件的安装与配置 , 为此,请事先准备好Windows Server 2003系统安装盘,以及SCEP插件(可从微 软网站下载,名为cepsetup.exe)。 注意! 微软SCEP插件的运行依赖IIS服务, 请安装并运行IIS! 3.1.1 安装与配置Windows Server 2003 CA 1) 以管理员身份登录系统。或者, 如果您装有 Active Directory, 则以域管理员身份 登录到系统。 2) 单击"开始", 指向"设置", 然后单击"控制面板"。 3)双击"添加/删除程序"并单击"添加/删除 Windows 组件"。 4) 在"Windows 组件向导"中,选中"Certificate Services(证书服务)"复选框,如下 图所示: Windows Components Wizard **Windows Components** You can add or remove components of Windows. To add or remove a component, click the checkbox. A shaded box means that only part of the component will be installed. To see what's included in a component, click<br>Details. Components:  $\frac{4.9 \text{ MB}}{33.4 \text{ MB}}$ **E** C<sub>3</sub> Accessories and Utilities Application Server **M** E Certificate Services 1.4 MB E-mail Services 1.1 MB **Ex Services**  $79MB$   $\overline{ }$ Description: Installs a certification authority (CA) to issue certificates for use with<br>public key security programs.<br>Total disk space required:  $\begin{array}{c} 4.9 \text{ MB} \end{array}$  $\pmb{\quad \text{Qetails...} \quad}$ 12888.9 MB Space available on disk: <Back Next> Cancel Help

5)单击"Stand-alone root CA(独立根 CA)"。 (在没有安装域的情况下,不可选择" Enterprise root CA (企业根CA) "), 如下图所示:

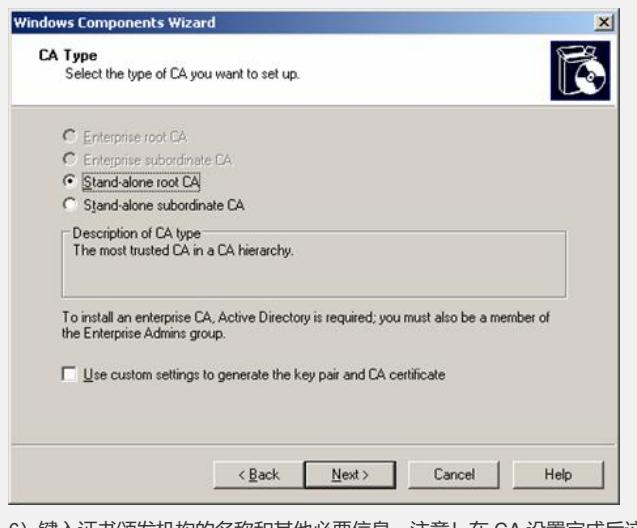

6)键入证书颁发机构的名称和其他必要信息。注意!在 CA 设置完成后这些信息都不 能改变, 如果要修改只能先删除CA组件再重新安装! 这里取CA CN为CA,如下图所示: 提示: 经验证,该名称中可以有空格和点等字符!

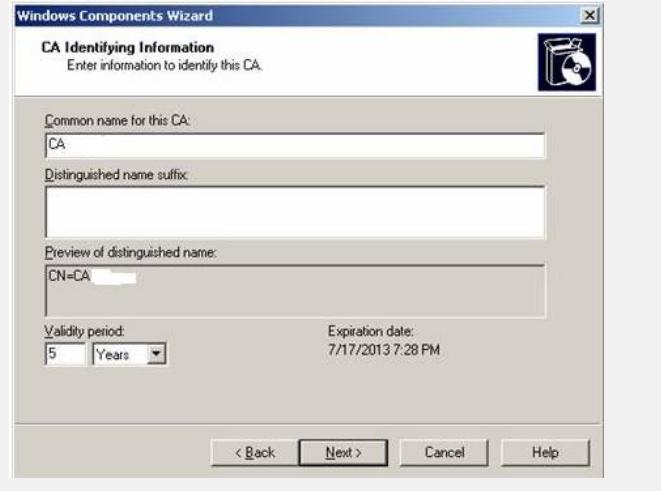

7)指定证书数据库、证书数据库日志和共享文件夹的存储位置,如下图所示:

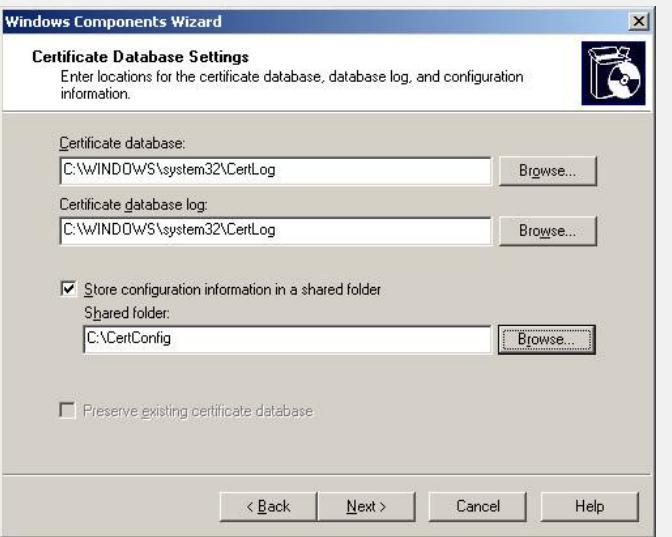

8) 如果正在运行 WWW 发布服务, 则您会遇到一条要求在安装之前停止此项服务的请 求信息。单击"确定", 如果出现提示,则键入证书服务安装文件的路径。 9) 提示组件安装成功。

10) 运行CA服务, CA服务默认操作为挂起请求,等待管理员手动颁发证书。为了方便 ,请按以下三图所示操作(并按提示重启证书服务),让证书服务器自动颁发证书。

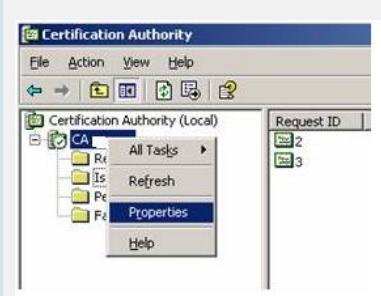

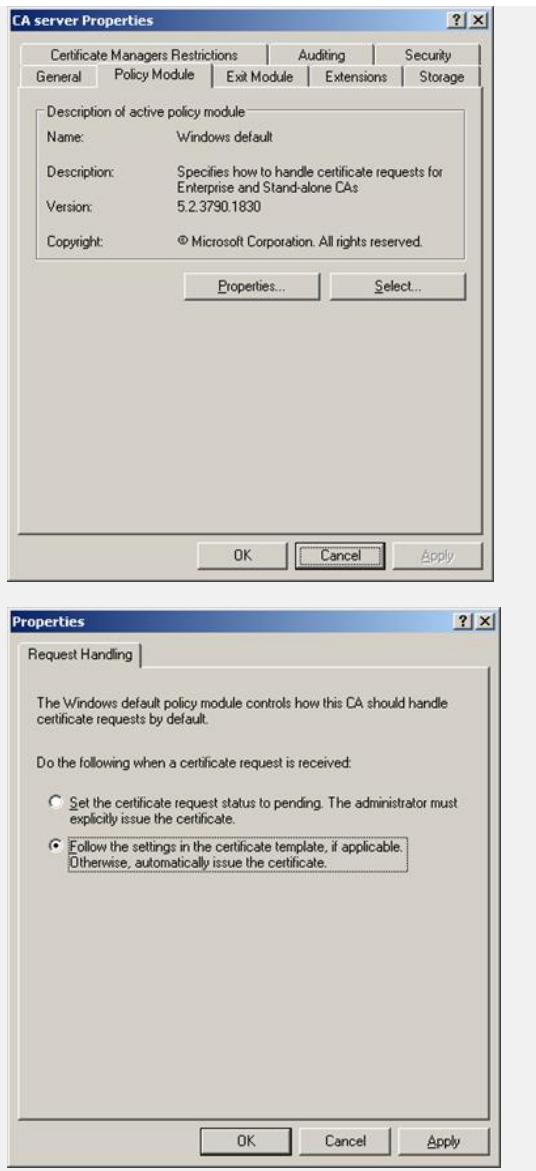

11)(可选)修改IIS服务的属性:

打开[控制面板/管理工具]中的[Internet 信息服务(IIS)管理器], 将[Default Web Site ( 默认网站)] 属性中"Home Directory(主目录)"的Local path(本地路径)修改为证 书服务保存的路径。另外,为了避免与已有的服务冲突,建议修改默认网站的TCP端 口号为未使用的端口号,这里取8080。如以下三图所示:

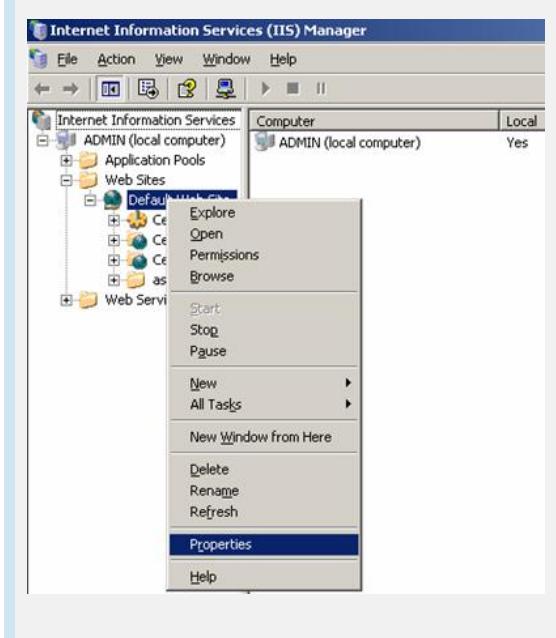

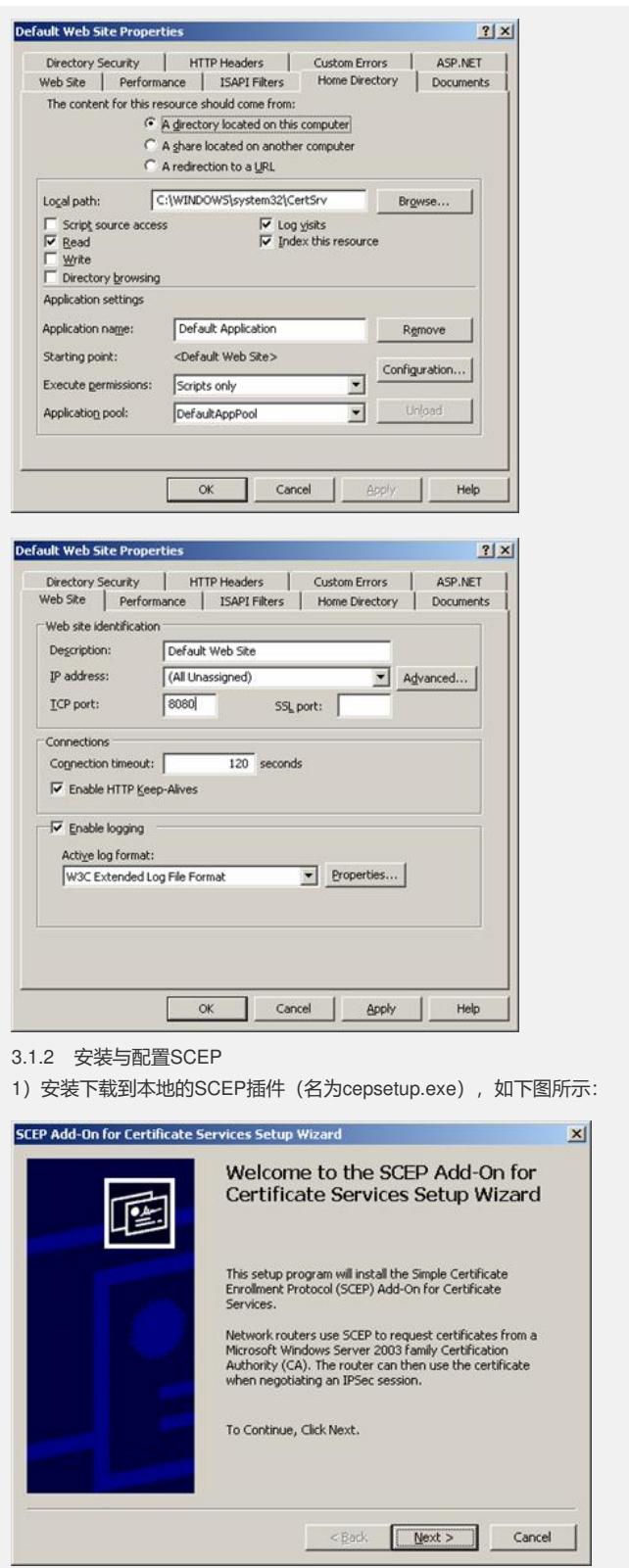

2) 选择"Use the local system account (使用本地系统帐号)", 如下图所示:

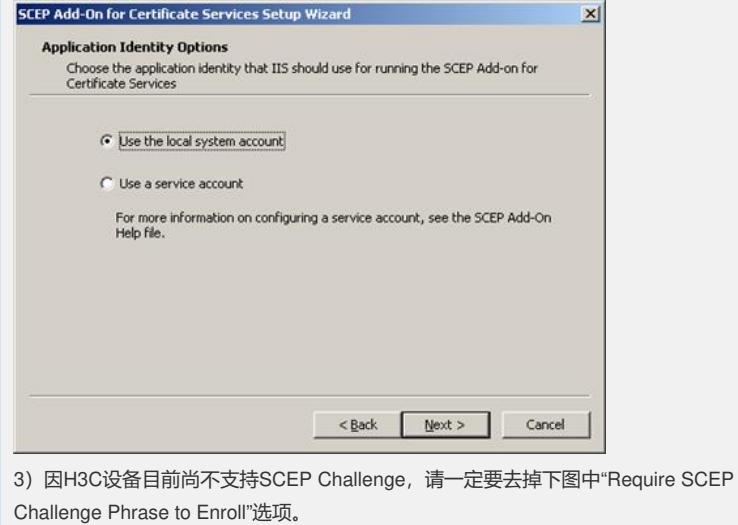

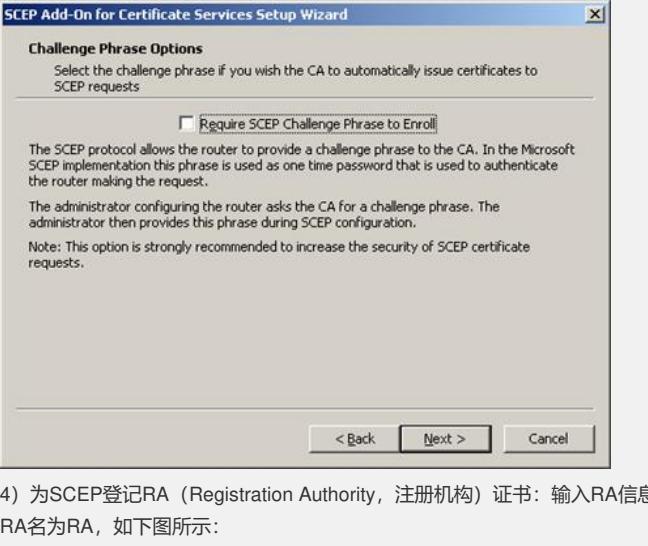

。<br>息,这里取

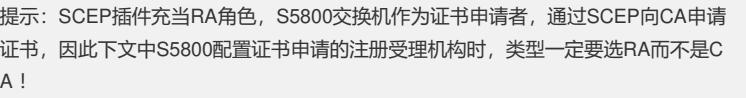

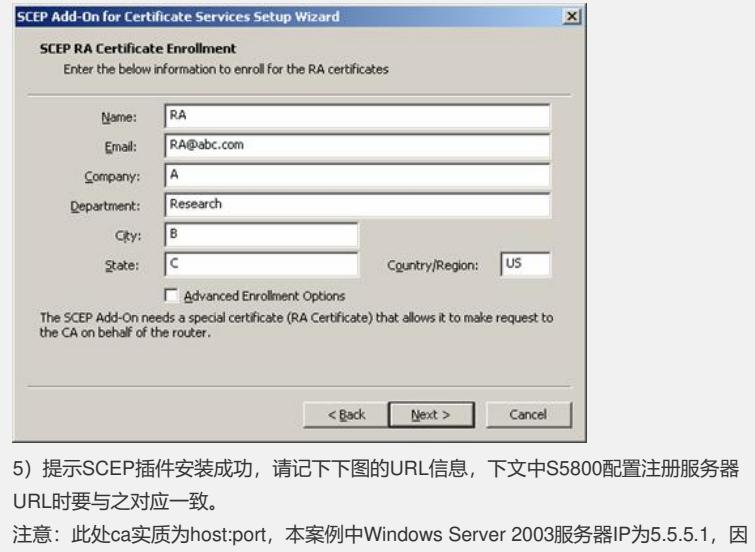

此S5800配置注册服务器URL需为<http://5.5.5.1:8080/certsrv/mscep/mscep.dll>。

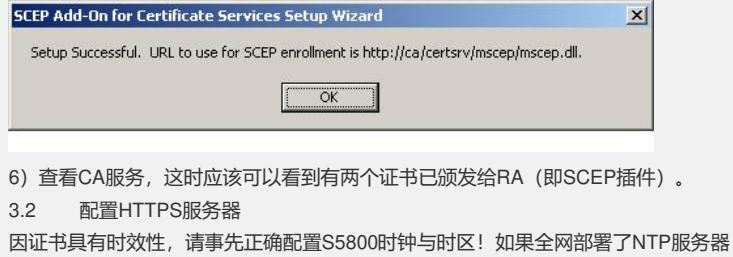

,则强烈推荐配置S5800和证书服务器(Windows Server 2003) 以及用户的浏览器 与NTP服务器同步! 3.2.1 配置PKI并申请证书 1) 配置PKI实体 #配置实体名称为aaa,通用名为S5800。 [S5800] pki entity aaa [S5800-pki-entity-aaa] common-name S5800 2)配置PKI域 # 创建并进入PKI域ssl。 [S5800] pki domain ssl # 配置可信任的CA名称为RA, 与SCEP插件配置中RA名保持一致。 [S5800-pki-domain-ssl] ca identifier RA #配置注册服务器URL,与SCEP插件配置保持一致。 [S5800-pki-domain-ssl] certificate request url http://5.5.5.1:8080/certsrv/mscep/mscep.dll #配置证书申请的注册受理机构类型为RA。 [S5800-pki-domain-ssl] certificate request from ra #关联PKI实体名aaa。 [S5800-pki-domain-ssl] certificate request entity aaa 3)用RSA算法生成本地密钥对 [S5800] public-key local create rsa The range of public key size is  $(512 \sim 2048)$ . NOTES: If the key modulus is greater than 512, It will take a few minutes. Press CTRL+C to abort. Input the bits of the modulus[default =  $1024$ ]: Generating Keys... ..++++++++.++++++++++ ...++..++...++....++...++...++..++...++...++..++...++...++..++...++...++...++..+ +...++...++..++....++..++...++...++..++...++...++...++..++..++...++...++..++..++ ...++...++...++++++++.+++++++++.+ ...++..++....++...++..++..++..++...++...++..++...++...++..++...++.++++++++++++++ +.+++++++ ..++...++..++...++++++++++++++.++++++++++ 4) 获取CA证书 [S5800] pki retrieval-certificate ca domain ssl Retrieving CA/RA certificates. Please wait a while...... The trusted CA's finger print is: MD5 fingerprint:9C7A 2FBA 9230 2BF5 F27D 5391 DCF7 9912 SHA1 fingerprint:189A CC85 F030 F866 51B1 9DD7 6DA9 65BA 5B05 2596 Is the finger print correct?(Y/N):y Saving CA/RA certificates chain, please wait a moment......... CA certificates retrieval success. 5)获取本地证书 [S5800] pki request-certificate domain ssl Certificate is being requested, please wait...... [S5800] Enrolling the local certificate,please wait a while...... Certificate request Successfully! Saving the local certificate to device...... Done! 3.2.2 配置SSL服务器端策略 #创建一个名为myssl的SSL服务器端策略。 [S5800] ssl server-policy myssl #配置SSL服务器端策略使用的PKI域名为ssl。 [S5800-ssl-server-policy-myssl] pki-domain ssl #(可选)配置服务器端需要验证客户端,这时客户端也需要申请并安装客户端证书。 [S5800-ssl-server-policy-myssl] client-verify enable 3.2.3 配置HTTPS服务 # 配置指定HTTPS服务器的SSL策略为myssl。 [S5800] ip https ssl-server-policy myssl # 使能HTTPS服务。

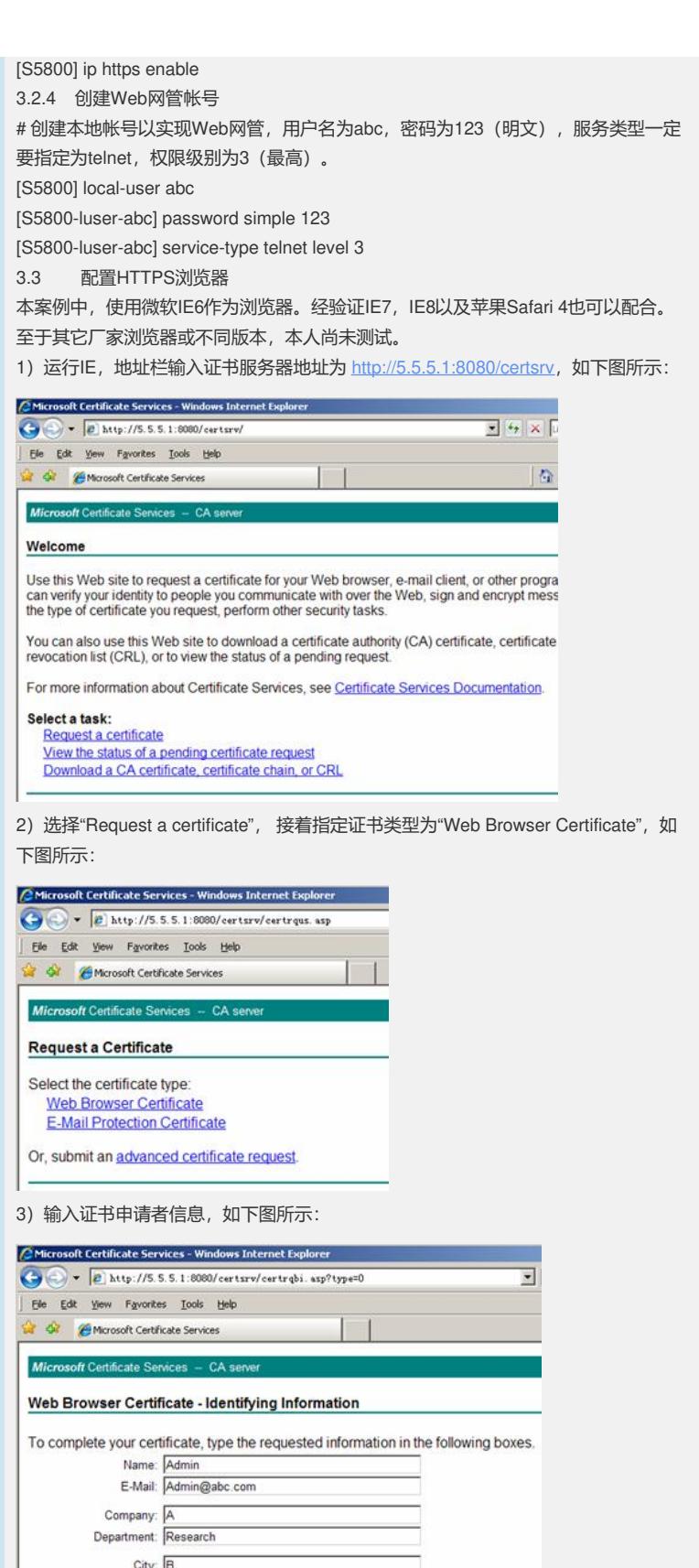

4) 当证书申请成功时 (Certificate Issued) , 点击"Install the certificate" 以安装证书

Submit >

 $\ddot{\phantom{a}}$ 

More Options >>

State: Country/Region: CN

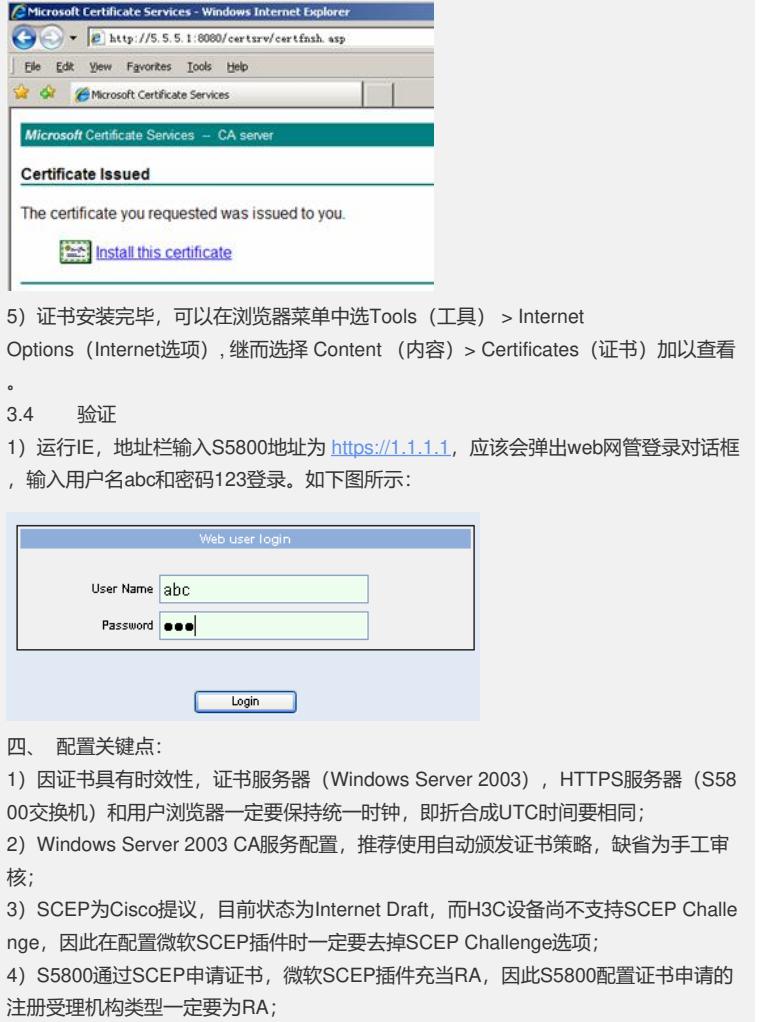

5) 因HTTPS服务要涉及H3C设备后台Apache服务器与用户浏览器的相互兼容,请使 用H3C验证过的浏览器实施基于HTTPS的Web网管。